# First Steps with Stata

### Frank Donnelly, GIS & Data Librarian, Brown University

Feb 8, 2023

#### [https://libguides.brown.edu/gis\\_data\\_tutorials/stata](https://libguides.brown.edu/gis_data_tutorials/stata)

### Introduction

This tutorial provides a cursory introduction to working with data in Stata, with a focus on navigating the software interface and learning basic commands for loading, describing, and modifying data. The examples were written using Stata SE 17.

Conventions used in this tutorial:

- Summaries of steps appear in bold face.
- Names of windows, tabs, and tools appear in *italic face*.
- Names of files, variables, and commands, and software output appear in typewriter face.
- Commands that you are prompted to type appear in highlighted typewriter face.

Before you begin, download the sample data that accompanies this tutorial, from the link at the top of this page. The default working directory for Stata is the documents subfolder, under your username folder. Move the sample data to this folder, and unzip the ZIP file to extract its contents:

Windows: Select the ZIP, right click, *Extract All.* Modify the path to unzip directly to C:\Users\youruname\Documents\ to avoid creating a duplicate nested folder. Or, if you have the 7-Zip utility, simply select the ZIP, right click, and choose 7-ZIP - Extract Here.

Mac: Double-click on the ZIP file to open it. By doing so, it automatically extracts.

The sample data comes from two sources, and is stored in the stata\_sample\_data folder in subfolders named for each source. Documentation is included for both datasets.

- ipums cps internet2021: Microdata samples from the US Census Current Population Survey (CPS), "Computer and Internet Use Supplement" Nov 2021, extracted from IPUMS CPS in a Stata dta format: <https://cps.ipums.org/cps/>.
- acs\_internet\_2021: State-level summary data from the US Census American Community Survey (ACS), 5-year 2017-2021 series, table B28005 "Age by Presence of Computer and Types of Internet Subscription in Household" in a csv format: <https://data.census.gov/>.

## 1 User Interface and Loading Data

This section provides an overview of the Stata interface, and demonstrates how to load a Stata dta file. We will work with the sample microdata file from the CPS on internet users. Microdata represents individual survey responses.

- 1. Launch Stata: Use the *Start Menu* (in Windows) or the *Apps* menu (on Mac) to launch Stata.
- 2. Load a .dta file: Data (.dta) files are the default file format for Stata. In menu bar at the top, go to File - Open, navigate to the stata\_tutorial\_data folder, and in the ipums\_cps\_internet2021 subfolder select the cps\_00008.dta file to open it.
- 3. Overview of the Stata interface:
	- (a) Results: displays output of all executed commands.
	- (b) Variables: shows names and labels of all variables in a dataset.
	- (c) Properties: provides a dataset summary and details for a variable selected in Properties.
	- (d) Commands: prompt for typing commands, pressing enter runs them.
	- (e) History: a running history of all operations performed during the current session; clicking on an entry inserts that command into the Commands window.
	- (f) Menu Bar: shortcuts for performing several operations (an alternative to typing commands).

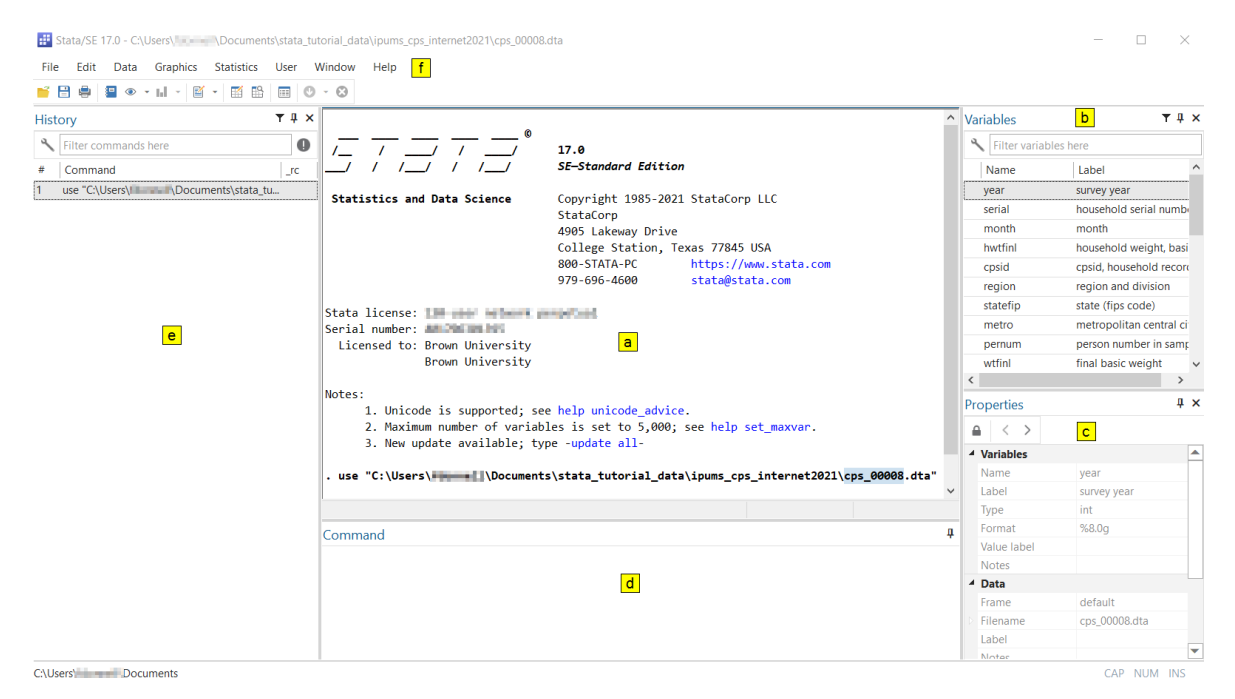

4. Save a copy of the file: It's a best practice to copy your original file, and then work on the copy. On the menu bar go to File - Save As. Name the file internet 2021 and save it in the ipums\_cps\_internet2021 folder. Notice that the path above the menu bar now indicates that you are working in this new copy.

5. Open the Data Browser: To see what the data looks like, on the menu bar go to Data - Data Editor - Data Editor Browse. Notice the Browser also contains a Variables and Properties window, which displays variable names, labels, and data types (see the following section for information about data types).

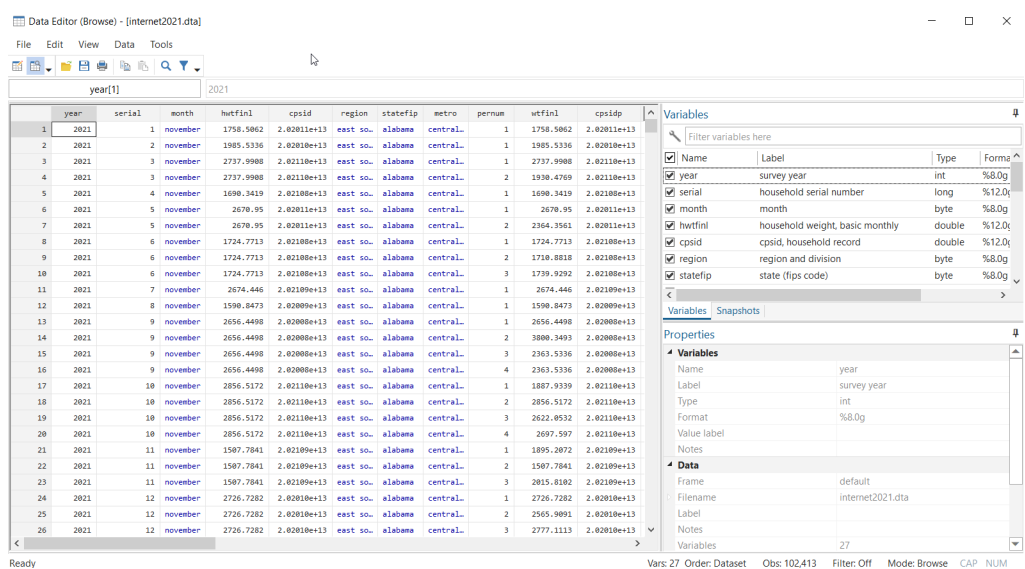

6. Viewing labels: All variables and values have labels, which are human read-able names that provide context. For example, in the Properties window the variable serial has the label household serial number. If you click on any November entry under the month column in the table, the actual value of 11 is shown at the top of the table. To display the values instead of the labels, right click on any cell in the table and choose Data - Value labels - Hide all value labels. The table now shows the values instead of the labels (when typing commands, you must reference values and not labels). You can repeat the previous operation to un-hide the labels. Close the Browser when finished.

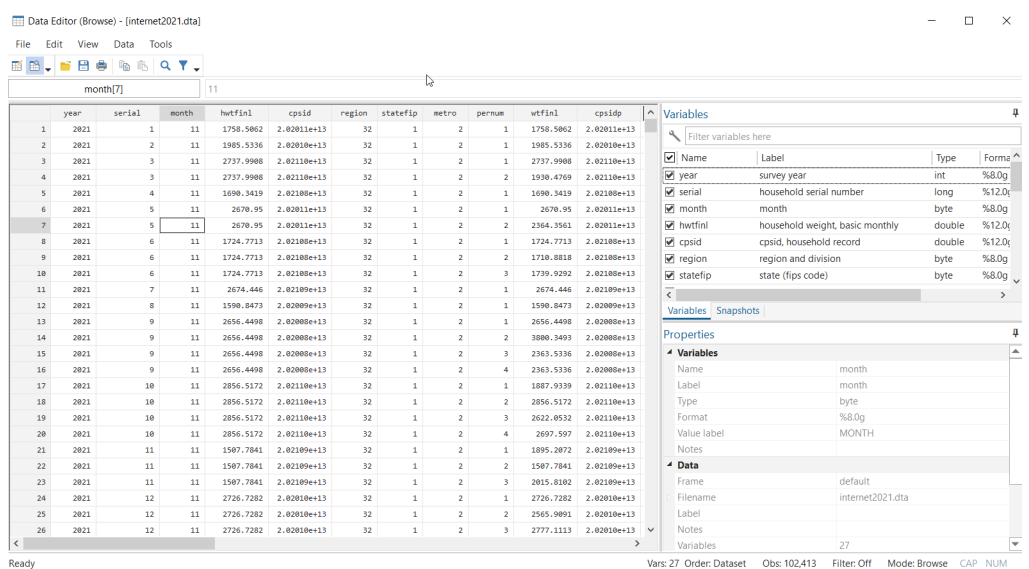

### Data Types

Each variable is assigned a data type, which specifies its allowable values and types of operations that can be performed.

str#: text string of a specific number of characters, up to a max of approx 2000

strL: text string that can store up to 2 bil characters

byte: whole number between -100 and 127

int: whole number between -32767 and 32640

long: whole number between -2.1 bil and 2.1 bil

float: a large decimal number

double: an enormous decimal number

## 2 Commands

Most Stata users use commands to view, process, and analyze data, rather than relying on the point and click tools in the menus. This section illustrates some of the most fundamental commands for describing, summarizing, and modifying data. Commands in Stata have this basic structure:

command varname(s) [if varname==value] [,options]

Where the command is the operation you want to perform, followed by the name or names of variables you wish to perform them on. This is followed optionally by an if statement that expresses specific criteria, and by optional qualifiers for specific commands (separated from the rest of the statement with a comma).

Typing the command in the *Command* window and pressing <enter> executes the command. Most commands have an abbreviated or short form, such as tab for tabulate and desc for describe. The following examples use the long form.

### Describing Data

1. Describe: Type: describe to display information about the dataset in the *Results* window. This information is similar to what appears in the Variables and Properties windows.

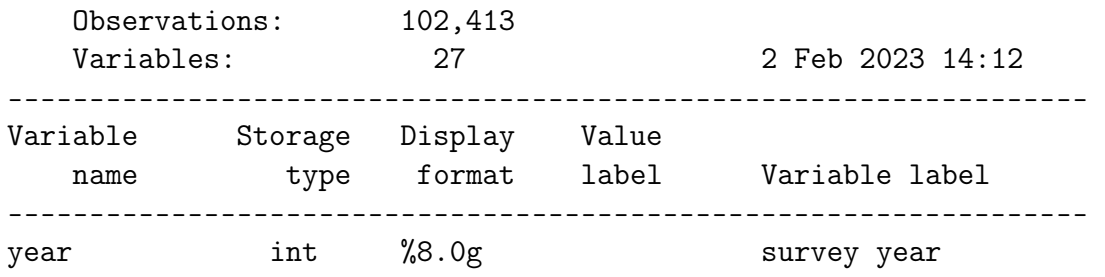

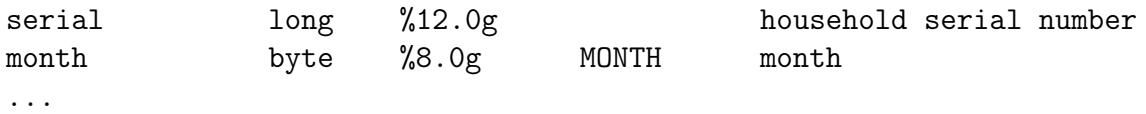

- 2. Describe short: Type: describe, short to display just the observation and summary counts.
- 3. Describe variables: Get a description for specific variables by listing them. Type: describe age race.

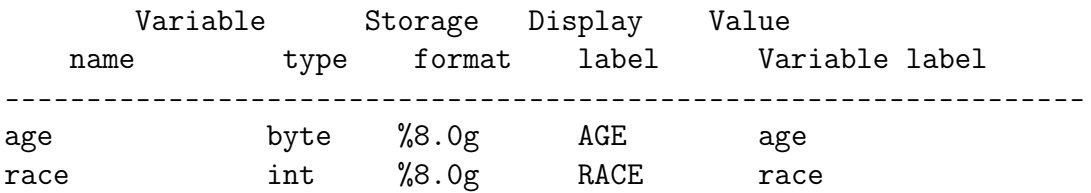

- 4. Codebook: Generate a list of all variables, with their values, labels, and counts, by typing: codebook .
- 5. Variables in codebook: To print the codebook entry for specific variables, list them. Type: codebook cinethp .

----------------------------------------------------------------- cinethp person accesses internet at home ------------------------------------------------------------------

> Type: Numeric (byte) Label: CINETHP Range: [1,99] Units: 1 Unique values: 3 Missing .: 0/102,413 Tabulation: Freq. Numeric Label 23,937 1 no 75,191 2 yes 3,285 99 niu

- 6. List: Print records. For big datasets, limit output to the first ten. Type:  $\frac{list}{\ln t} / 10$ .
- 7. List specific variables: To limit the output list to certain variables, add them to the command. Type: list statefip age sex race cinethp in f/5.

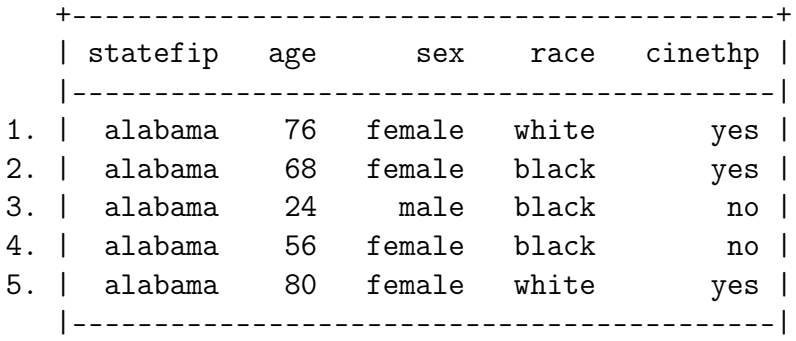

8. Add conditions: To limit results you can add conditions with if. Use & to express AND and  $\vert$  to express OR. Use == to express equality and  $\vert$  = to express inequality. You need to consult the codebook to identify the values you want to reference. Type: list statefip age sex race cinethp if age  $\leq$  18 & statefip == 44  $&$  cinethp != 99.

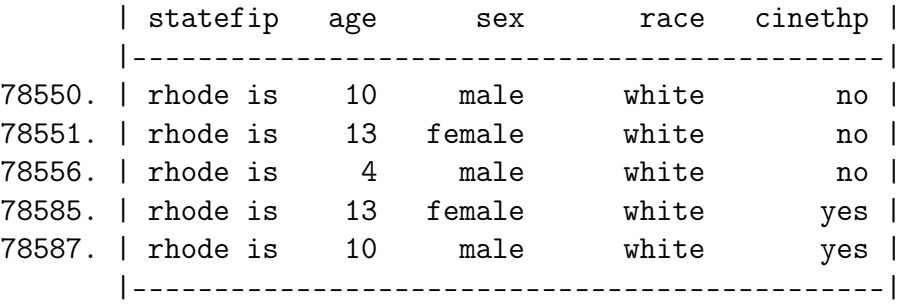

### Summarizing Data

1. Tabulate: Summarize a list of variables. The optional sort command sorts by frequency. Type: tabulate cinethp, sort.

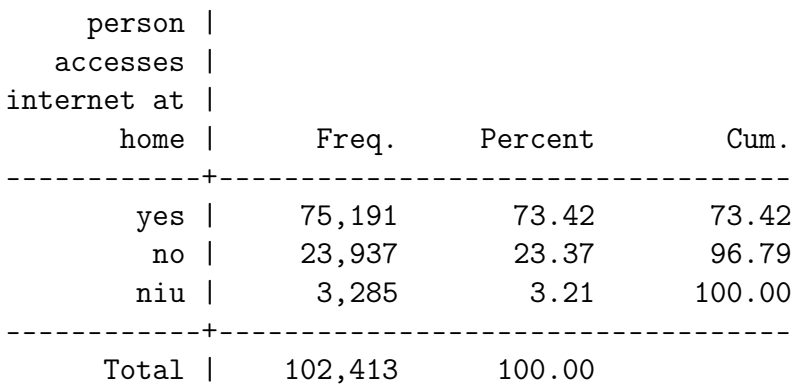

2. Cross tabulate: Add additional variables. Type: tabulate cinethp sex.

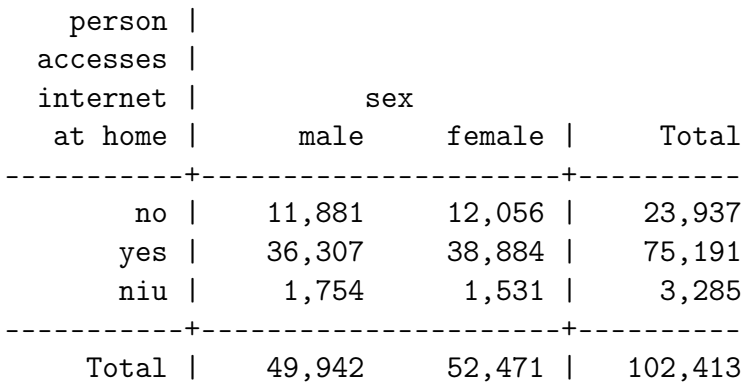

3. Tabulate with conditions: You can also specify criteria. Type: tabulate cinethp sex if statefip==44 .

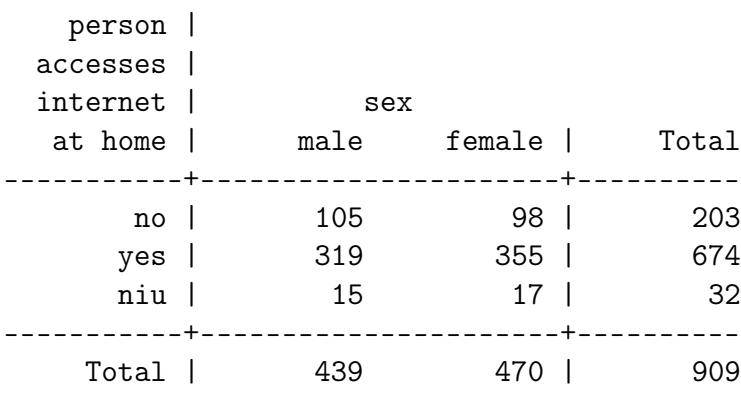

4. Frequencies: Add the option for row or col to add percentages for rows or columns. Type: tabulate cinethp sex if statefip==44, col

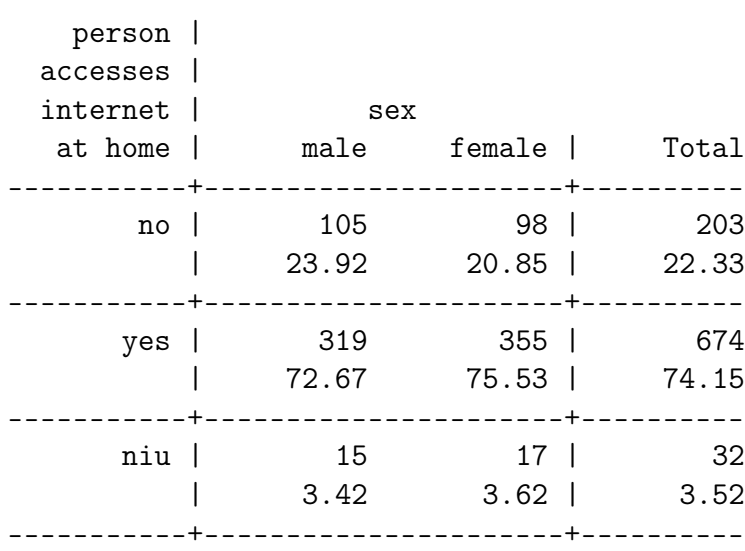

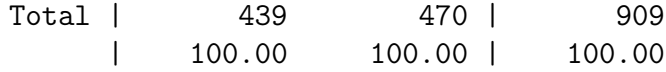

5. Sum: For interval-ratio variables, use sum to generate a summary. Type:  $\frac{\text{sum age}}{\text{sum age}}$ .

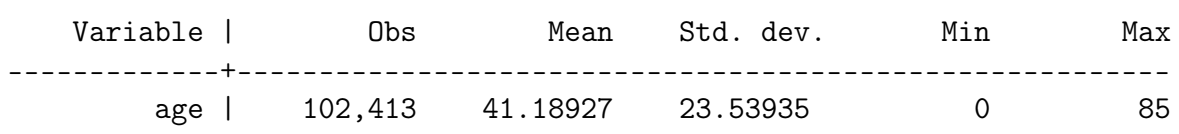

- 6. Sum multiple variables: Type: sum age year month.
- 7. Sum with detail: Add the detail option for more information. Type: sum age, detail. Note the 50% value represents the median.

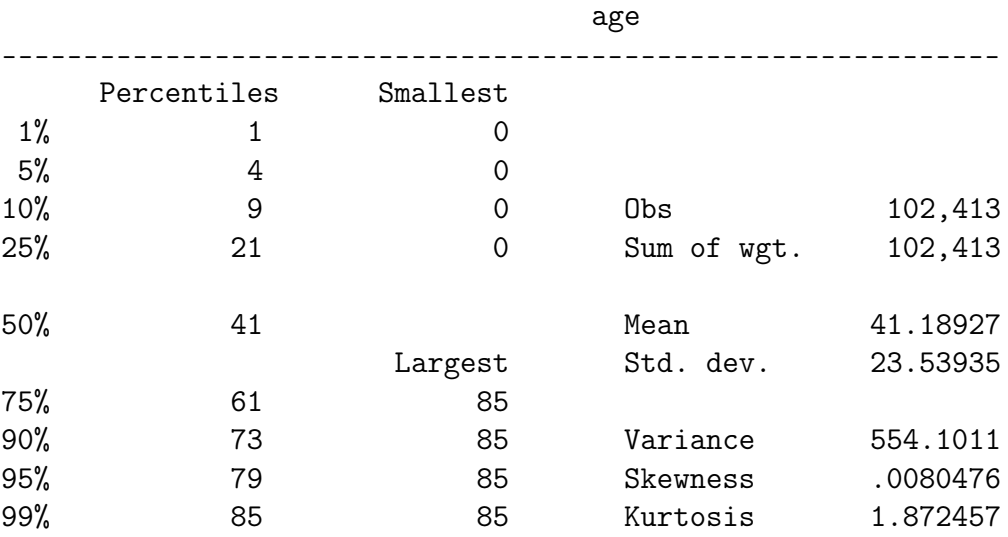

#### Modifying Data

1. Create new columns: Create a new column with a calculated value. Calculate the year each person was born, in a new column called yrborn. Type: generate yrborn=2021-age.

Then type:  $list$  age sex race yrborn in  $f/5$ .

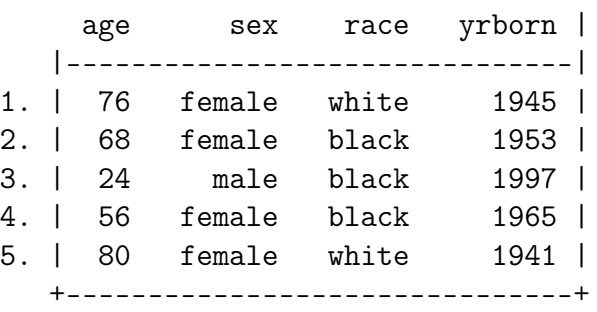

2. Add variable label: Type: label variable yrborn "birth year" to add a label for the new column. Then type: describe yrborn.

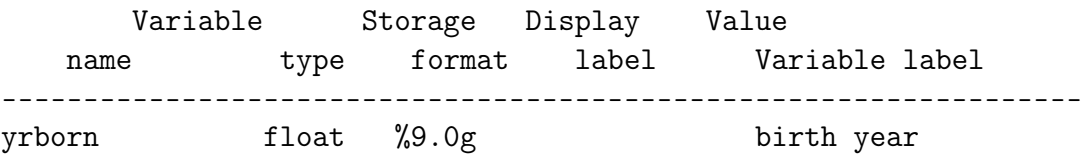

3. Recode values: This command allows you to re-classify values, which is often necessary for summarizing data more effectively. It's a best practice to create these in a new variable rather than overwriting an existing one. The notation #/# indicates ("values x through y") inclusive. Recode the metro categories into fewer categories. Type: **recode metro** (1=1 "Non-metro") (2/4=2 "Metro") (else=9 "Unknown"), generate(newmetro) . Then type: codebook newmetro .

(58522 differences between metro and newmetro)

newmetro RECODE of metro (metropolitan central city status) ------------------------------------------------------------------

> Type: Numeric (byte) Label: newmetro Range: [1,9] Units: 1 Unique values: 3 Missing .: 0/102,413 Tabulation: Freq. Numeric Label 18,971 1 Non-metro 82,508 2 Metro

4. Replace values: This command allows you to simply replace values in-place. For example (don't type the following), the syntax is: replace var1=newvalue if var1==oldvalue.

934 9 Unknown

- 5. Renaming and dropping variables: The syntax for renaming: rename varname, newname, and dropping: drop varname.
- 6. Dropping records: Can be accomplished with the drop / if commands, if a variable is or is not equal to something, greater or less than, etc. Syntax: drop if varname [criteria].

## 3 Saving Output

You begin a particular session when you launch Stata. As you modify a data file, you can save it along the way. When you end a session, the output in the Results window is lost unless you explicitly capture it. Here are a few options for saving summary output, but first - some general commands to keep in mind:

- pwd prints your current working directory, which by default is your username/documents folder on your computer. When outputting files, if you specify a file name but no path, your output will be stored in this location. You can change the working directory by going to File - Change working directory.
- cls clears the contents of the *Results* window.
- clear clears the current dataset that is in memory.
- Copy / Paste: Manually copy information from your Results window, and paste it into a document.
- Translate: You can output all content that's currently in the Results window, and save it to a text file using translate @results myfile.txt.
- Log: You can turn on the log, which records all actions that you take in a session. log using mylog.txt. When you're finished recording, close log.

## 4 Do Files

Rather than typing commands one by one, you can compile them into a script and run them as a batch program. In Stata these scripts are called Do files, which are a series of Stata commands saved in a plain text document. Stata has a built-in Do file editor that we will use, but Do files can be created in any plain text editor. The example illustrates several methods for adding comments to files (notes that are not executed), as well as triple forward slashes that can break long commands across multiple lines for readability, without impacting execution (remember, the <enter> key indicates that a line should be executed).

- 1. Open the Do-File Editor: Go to Window Do-File Editor New Do-file Editor.
- 2. Open a Do file: Go to File Open, navigate to the stata\_tutorial\_data folder and ipums\_cps\_internet2021 subfolder, and select region\_summary.do to open it.
- 3. Inspect the Do file: The Do file is printed below. It loads our IPUMS CPS internet dta file, recodes the region column (which actually contains the nine Census divisions of the US) into the four Census regions, computes summaries of internet users by region, writes the results out to a text file, and saves the dta file. It also uses the weights in the CPS file to calculate total population estimates (sample weights are used to indicate how many cases an individual case would represent in a total population).

```
/* Create four census regions from census divisions and summarize internet
users at home from the 2021 CPS from IPUMS */
* Load the file, use forward slashes in paths
cls
use stata_tutorial_data\ipums_cps_internet2021\internet2021.dta, clear
* Create new column called region4
recode region (11/12=1 "Northeast") (21/22=2 "Midwest") ///
(31/33=3 "South") (41/42=4 "West") (97=9 "Unknown"), generate(region4)
* Data summaries
codebook region4
tabulate region4
tabulate region4 cinethp, row
tabulate cinethp region4 [iweight=cisuppwt] // use weight to create pop est
/* Print info in results window to file (saved in the default
directory user/documents)*/
translate @Results region4_summary.txt
save internet2021.dta
```
- 4. **Run the Do file:** Go to *Tools Execute.* Close the editor and return to the main Stata interface to see the result. You can also go outside of Stata into your file system, and in your username/documents folder click on the region4\_summary.txt file to open it and view the summary.
- 5. Did the Do file fail to run?: Verify that the Do file refers to the same file name as your dta file, and is stored in the same folder location specified in the path. Alternatively, you could remove the use command, and the Do file will attempt to run on the file you have currently loaded in the session. Likewise, you could remove the save command, and save the file manually once the operation is complete.
- 6. Alternative for executing Do files: If you don't need to edit or see a Do file but simply want to execute one, you can do that by going to File - Do.

# 5 Importing Data

While many large data repositories and government surveys publish data in a Stata .dta format, this is relatively uncommon on smaller platforms and sites geared to the general public. These sources will typically provide Excel spreadsheet files, or plain text formats where records are stored on individual lines, and variables are separated by a character called a delimiter. CSV files (comma separated values) are a common delimited text format.

We will import a csv file of state-level summary data on internet access from the Census ACS. Most of the tables that you download from data.census.gov will come with two header rows: one with variable names and another with labels. We cannot import both, so in the example below we will illustrate how to skip the label row. If you are ever working with csv data that has just a single header row, you can disregard that step.

This section concludes with another example of a Do file. When working with data that's not initially packaged in a .dta format, you will often have to clean and reorganize it prior to use.

- 1. **Import delimited text data**: Go to File Import Text data. For File to import, hit the folder button and browse to the stata\_tutorial\_data folder, acs\_internet2021 subfolder, and select ACSDT5Y2021.B28005-Data.csv.
- 2. Specify import parameters: This csv file has two header rows; we are only allowed to have one. Change First row variable names to Always. On the right, click Override row and column ranges, specify that the First rows should be  $3$  and hit OK. This tells Stata to start reading from the 3rd row where the data begins, and allows it to properly identify data types for the variables.

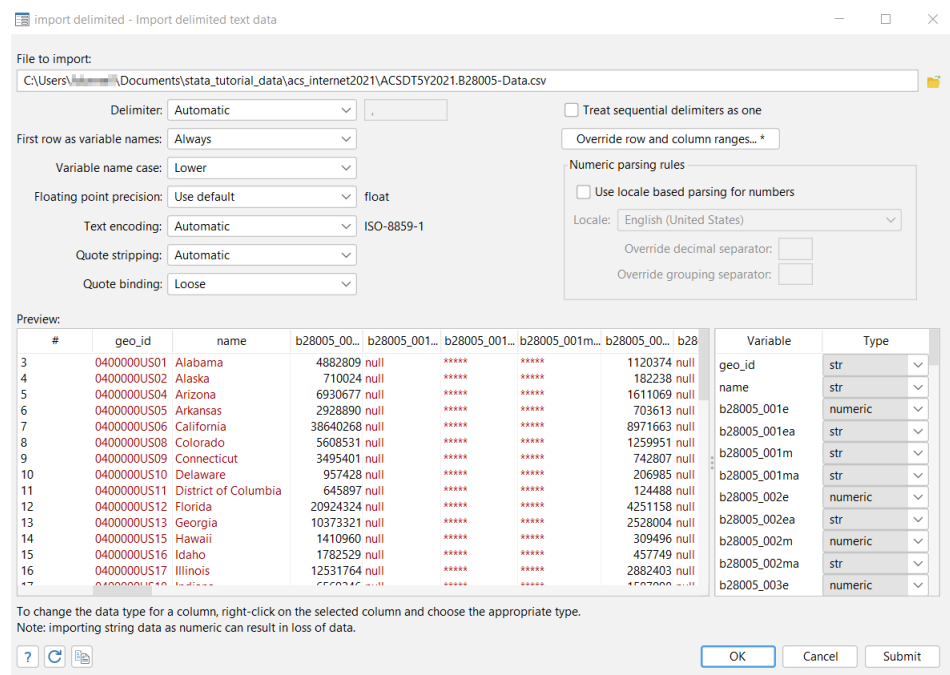

- 3. Check other parameters and load: The *Delimiter* is a comma, so we can leave the automatic setting alone. Likewise, the *Variable case name* is set to *lower*, which is desirable (making it easier to reference variables). Hit  $OK$  to load the file.
- 4. Save the file as a .dta: Go to File Save As, and in the acs\_internet subfolder save the file as internet\_5y2021\_orig.dta.
- 5. Save the file again!: The file in our previous step is now our original. We don't want to modify it (if we make a mistake, we'd have to repeat the import step). Save a copy of the file as internet\_5y2021\_working.dta.
- 6. Open the Data Browser: Go to Data Data Editor Data Editor Browse. Unlike our CPS file which represented microdata, this ACS file represents summary data, aggregated by state. There are four columns for each variable that end in a suffix: estimate (e), annotation (a), margin of error(m), and margin of error annotation (ma). Close the browser.

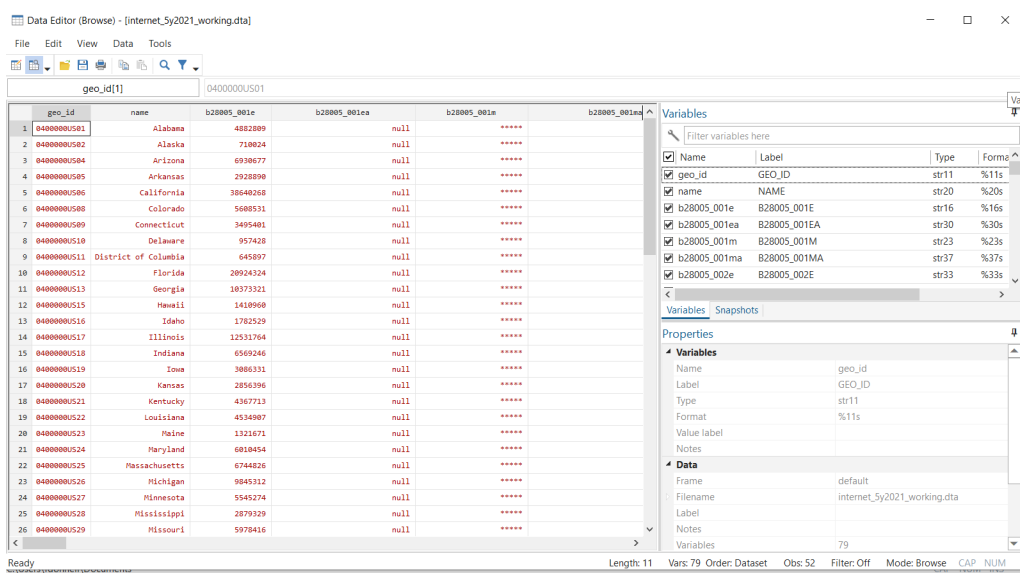

- 7. Open Do file. To demonstrate some clean up steps, we will run a do file to drop the annotation columns (as they contain no data in this example), and add labels for the remaining columns. Go to Window - Do-File Editor - New Do-file Editor. Go to File - Open, and in theacs\_internet2021 subfolder, select acs\_labels.do to open it.
- 8. Run Do File. This Do file drops all variables that end in 'ea' and 'ma' using the asterisk character as a wildcard. The label designations were not created by hand; Excel was used to concatenate data in the ACSDT5Y2021.B28005-Column-Metadata.csv file (see the Excel spreadsheet in the project folder that illustrates how this was done). Go to *Tools - Execute* to run the file. Close the editor and return to the main Stata interface to see the result.

Contains data from C:\Users\uname\Documents\stata\_tutorial\_data \acs\_internet2021\internet\_5y2021\_working.dta Observations: 52 Variables: 41 4 Feb 2023 17:07 Variable Storage Display Value name type format label Variable label

describe

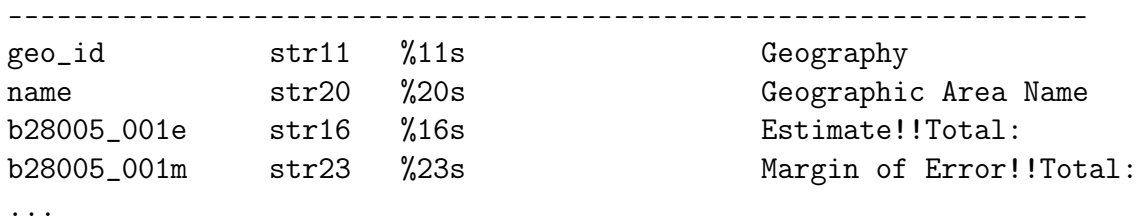

- 9. Save your file: Go to File Save, and overwrite the current file to save it. This Do file did not explicitly save the file - or load it. By running it, we assumed it would run on the file in memory.
- 10. Next steps...: Return to sections 1 and 2 in this tutorial, and repeat some of those steps on this current ACS file to describe and summarize it.

### Notes about ACS estimates

An example of interpreting an ACS estimate and its margin of error, using data in our sample file: We are 90% confident that the population under 18 in Alaska was 182,238 +/- 272 between the years 2017 and 2021. Alternatively, we could say the under 18 population in Alaska was between 181,966 and 182,510 during this period. When summing ACS estimates across categories or geographies, we can calculate a new margin of error (moe) by taking the square root of the sum of the squares of each moe for the estimates we are combining.

### 6 Learning More

This tutorial was designed to provide a basic introduction to the Stata interface and commands, primarily for viewing and modifying data. For a fuller treatment, see the following resources.

- **Stata User Docs:** The official docs, brief *Getting Started* introductions and the full *User Guide*. <https://www.stata.com/features/documentation/>
- Stata Cheat Sheets: Concise summaries of commands. <https://www.stata.com/bookstore/stata-cheat-sheets/>
- GSU Library Stata Guide: A concise introduction with examples. <https://research.library.gsu.edu/Stata>
- UCLA Learning Modules : A thorough series of tutorials. <https://stats.oarc.ucla.edu/stata/modules/>

Bittmann, Felix. (2019). STATA: A Really Short Introduction. De Gruyter Oldenbourg: Berlin.

Longest, Kyle C. (2020). Using STATA for Quantitative Analysis, 3rd ed. SAGE Publications: Los Angeles.